# **FUJIFILM**

# **DIGITAL CAMERA**

# **X-S20**

# **Uudet ominaisuudet**

Versio 2.00

Tämän tuotteen mukana toimitetun asiakirjan sisältämät kuvaukset eivät enää välttämättä vastaa laiteohjelmistopäivitysten seurauksena lisättyjä tai muutettuja ominaisuuksia. Verkkosivuiltamme löydät tietoa eri tuotteille saatavilla olevista päivityksistä:

*https://fujifilm-x.com/support/download/firmware/cameras/*

# **Sisällys**

X-S20-laiteohjelmistoversio 2.00 lisää tai päivittää alla luetellut ominaisuudet. Katso viimeisintä opasta seuraavalla verkkosivustolla.

 *https://fujifilm-dsc.com/en-int/manual/*

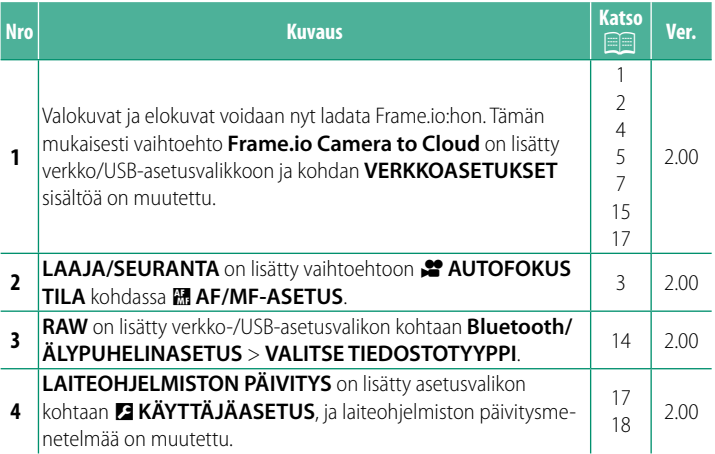

# **Muutokset ja lisäykset**

Muutokset ja lisäykset ovat seuraavat.

<span id="page-2-0"></span>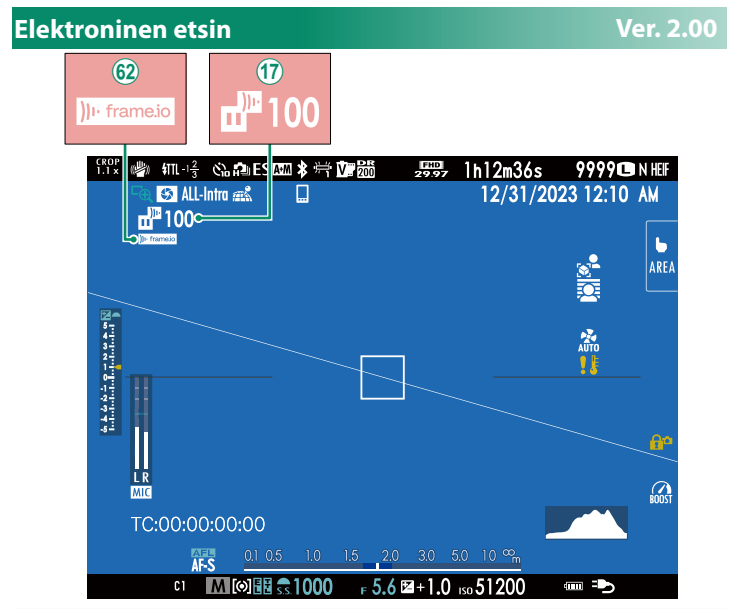

- $\langle n \rangle$  Kamerassa näytetään kuvakkeet, jotka ilmaisevat niiden tiedostojen tilan, jotka on valittu Frame.io:hon ladattaviksi tai joita parhaillaan ladataan sinne.
- 9 Kamerassa näkyy kuvake, joka näyttää Frame.io-yhteyden tilan.

<span id="page-3-0"></span>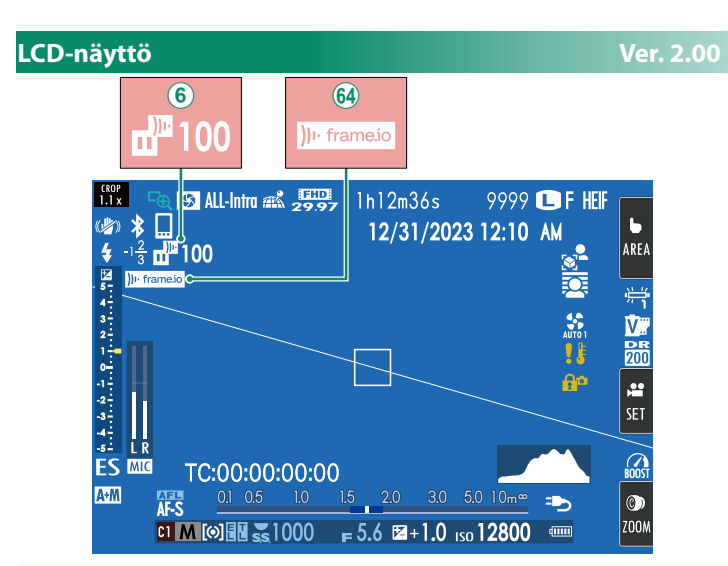

- $\overline{6}$ ) Kamerassa näytetään kuvakkeet, jotka ilmaisevat niiden tiedostojen tilan, jotka on valittu Frame.io:hon ladattaviksi tai joita parhaillaan ladataan sinne.
- ^ Kamerassa näkyy kuvake, joka näyttää Frame.io-yhteyden tilan.

# <span id="page-4-0"></span>**EXECUTOFOKUS TILA Ver. 2.00**

Valitse, kuinka kamera valitsee tarkennuspisteen videotallennuksessa.

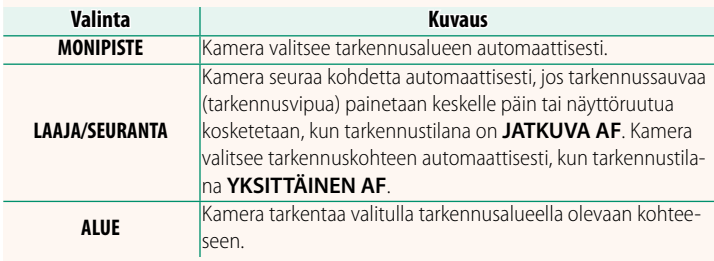

<span id="page-5-0"></span>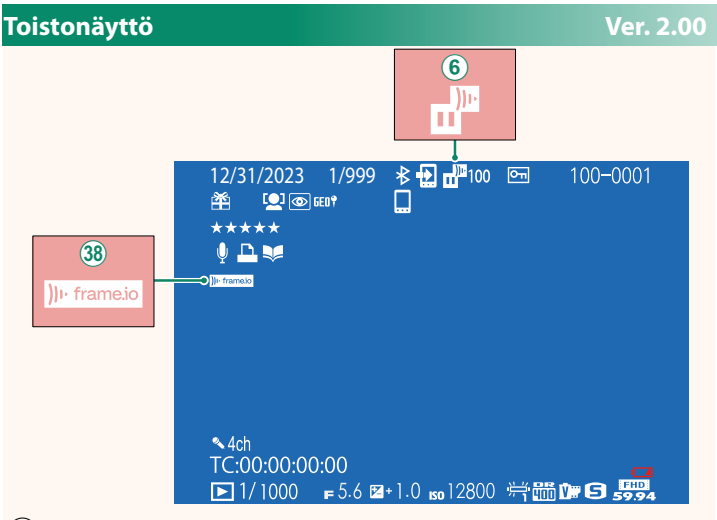

- $\overline{6}$  Kamerassa näytetään kuvakkeet, jotka ilmaisevat niiden tiedostojen tilan, jotka on valittu Frame.io:hon ladattaviksi tai joita parhaillaan ladataan sinne.
- l Kamerassa näkyy kuvake, joka näyttää Frame.io-yhteyden tilan.

# <span id="page-6-0"></span>**Tuetut ominaisuudet Ver. 2.00**

#### Tämä kamera tukee seuraavia ominaisuuksia:

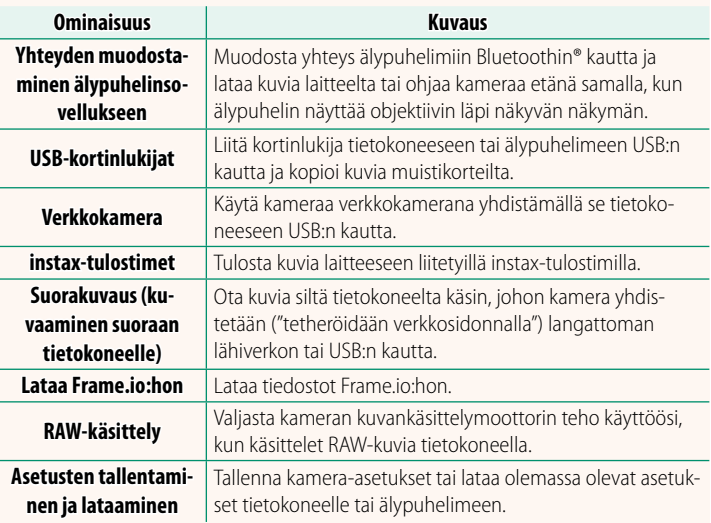

# **Kameran merkkivalonäyttö**

Kameran merkkivalo näyttää Frame.io-yhteyden ja vastaavien tilanteen.

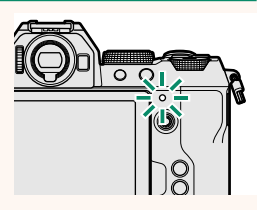

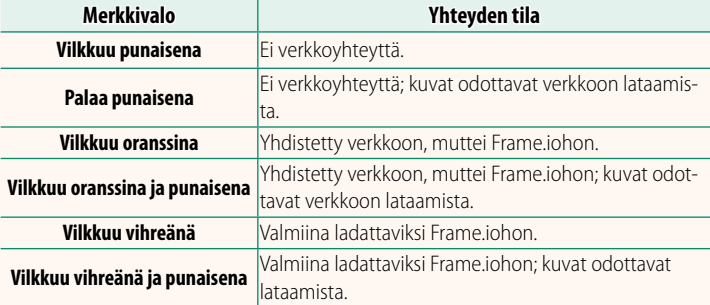

#### **EVF-/LCD-näytöt**

Frame.io-yhteyden ja vastaavien tilanne näkyy myös kuvakkeena sähköisessä etsimessä tai LCD-näytössä.

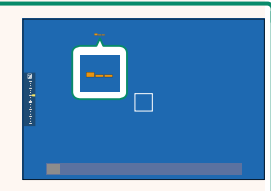

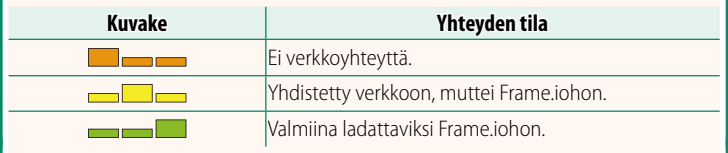

# <span id="page-8-0"></span> **Tiedostojen lataaminen Frame.io:hon Ver. 2.00**

#### Lataa tiedostot Frame.io:hon.

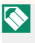

N Varmista, että kameran kello on asetettu oikeaan aikaan ja päivämäärään, ennen kuin jatkat.

# **Yhdistäminen langattoman lähiverkon kautta**

Yhdistä Frame.io:hon langattoman lähiverkon kautta.

**1** Valitse **VERKKOASETUKSET** verkko/USB-asetusvalikosta.

# **2** Valitse **EI LUOTU**.

N Voit myös valita olemassa olevan verkon tai muokata sitä. **EI LUOTU** 

# **3** Valitse **TUKIASEMAN ASETUKSET**.

Valitse **IP-OSOITTEEN ASETUS** valitaksesi IP-osoitteen manuaalisesti, kuten on kuvattu kohdassa "Yhdistäminen käyttämällä IP-osoitetta" (E [9](#page-10-0)).

# **4** Valitse **YKSINK. ASETUKSET**.

N Valitse langattoman lähiverkon reititin tai syötä reitittimen SSID manuaalisesti Valitsemalla **MANUAAL. ASETUKSET**. **MUODOSTA YHTEYS** 

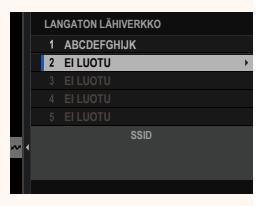

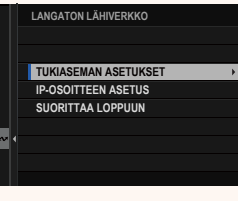

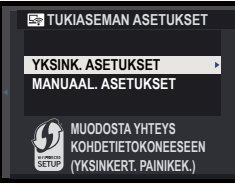

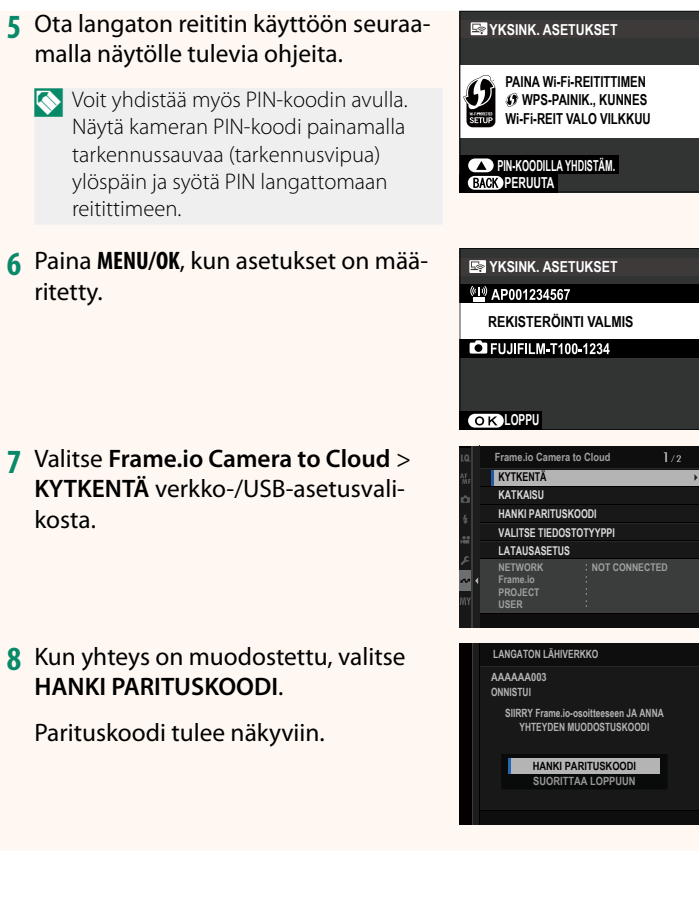

- **9** Kirjaudu Frame.io:hon tietokoneelta tai muusta laitteesta ja syötä kamerassa näkyvä parituskoodi.
- **10** Lataa tiedostot Frame.io:hon (E [12\)](#page-13-0).

# <span id="page-10-0"></span> **Yhdistäminen käyttämällä IP-osoitetta**

Yhdistä Frame.io:hon käyttämällä manuaalisesti luotua verkko-/ USB-asetusprofiilia ja antamalla IP-osoite ja muut verkkoasetukset.

# **1** Valitse **MANUAALINEN**.

N Valitse **AUTO**, jos haluat määrittää kameran IP-osoitteen automaattisesti. **000.000.000.000**

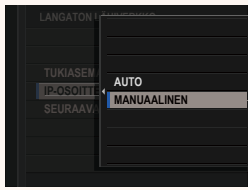

### **2** Anna IP-osoite.

• Valitse **IP-OSOITE** ja syötä IP-osoite. **IP-IP-OSOITE** 

• Valitse **ALIVERKON PEITE** ja syötä aliverkon peite.

• Valitse **YHDYSKÄYTÄVÄN OSOITE** ja syötä yhdyskäytävän osoite. **ASETA ASETA ASETA ASETA ASETA ASETA ASETA ASETA ASETA ASETA ASETA ASETA ASETA ASETA ASETA ASETA ASETA ASETA ASETA ASETA ASETA ASETA ASETA ASETA A** 

• Valitse **DNS-PALVELIMEN OSOITE** ja syötä DNS-palvelimen osoite.

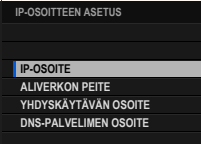

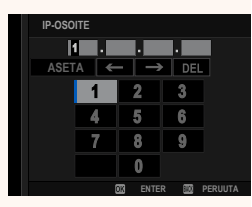

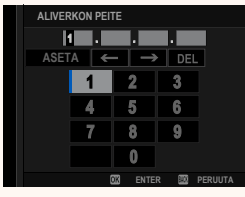

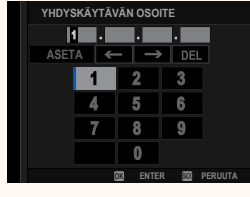

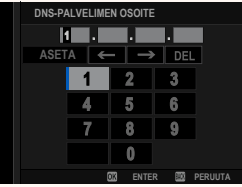

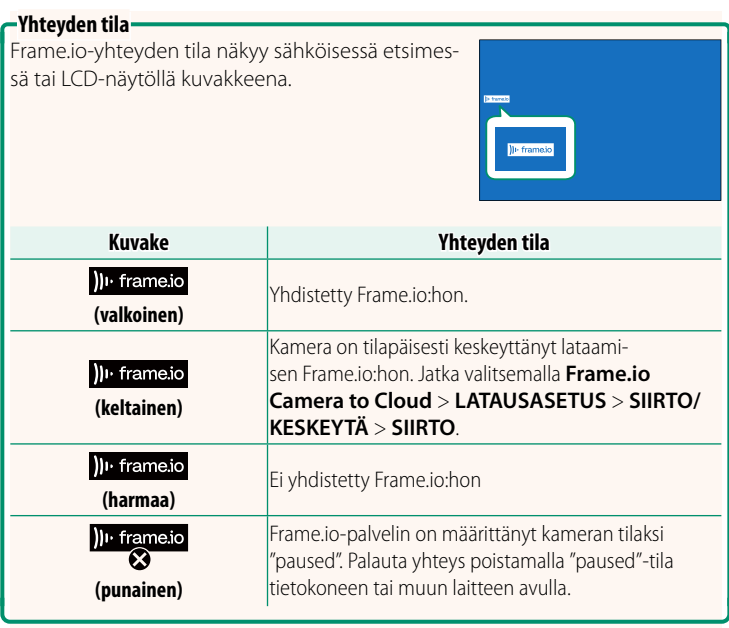

# <span id="page-13-0"></span> **Kohteiden lataaminen Frame.io:hon**

**Valittujen kohteiden lataaminen käyttämällä toimintoa "Frame. io Camera to Cloud"**

- **1** Valitse **Frame.io Camera to Cloud** verkko-/USB-asetusvalikosta.
- **2** Valitse **LATAUSASETUS** > **VALITSE KUVA JA SIIRRÄ**.

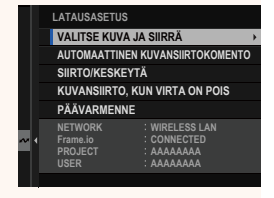

- N **NETWORK** ja **Frame.io**K-kentässä näkyy Frame.io-yhteyden tilanne. • Kentissä **PROJECT** ja **USER** näytetään Frame.io:hon tietokoneella tai muulla laitteella toimitetut tiedot. Huomaa, että jotkut merkit eivät välttämättä näy oikein, jolloin ne korvataan kysymysmerkeillä ("?").
	- **3** Merkitse ladattavat kohteet. Korosta kuvat ja videot ja paina **MENU/OK**-painiketta merkitäksesi ne ladattaviksi.
		- Tuo ainoastaan valitut ehdot täyttävät kohteet näkyviin painamalla **DISP/BACK**-painiketta ennen merkkaamisen alkamista.

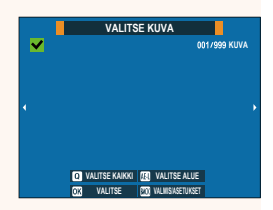

- Valitse kaikki kohteet painamalla **<sup>Q</sup>**-painiketta.
- Kahden kohteen valitseminen **AEL**-painikkeella valitsee myös kaikki kohteet näiden välillä.

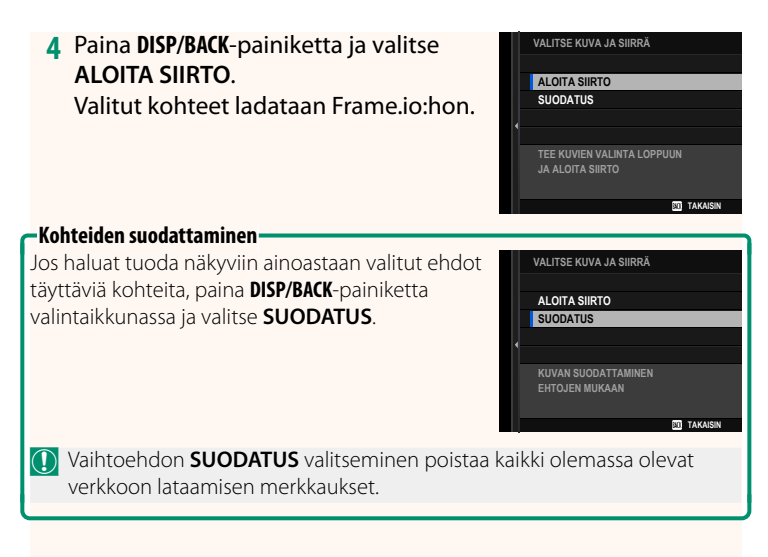

- N Kuvansiirtopyynnöt voivat sisältää enintään 9999 kohdetta.
	- Jos **PÄÄLLÄ** on valittu kohdassa **Frame.io Camera to Cloud**<sup>&</sup>gt; **KUVANSIIRTO, KUN VIRTA ON POIS**, lataaminen jatkuu, vaikka kamera olisi pois päältä.

# **Valokuvien ja videoiden lataaminen sitä mukaa kuin niitä otetaan**

Kuvat ja videot, jotka otetaan, kun asetukseksi on valittu **PÄÄLLÄ** kohdassa **Frame.io Camera to Cloud** > **LATAUSASETUS** > **AUTOMAATTINEN KUVANSIIRTOKOMENTO** verkko-/USB-asetusvalikossa, merkitään automaattisesti ladattaviksi.

## 14

# <span id="page-15-0"></span>**VALITSE TIEDOSTOTYYPPI** Ver. 2.00

Valitse ladattavien tiedostojen tyypit. Voit valita tai poistaa valinnan erikseen kunkin tiedostotyypin osalta.

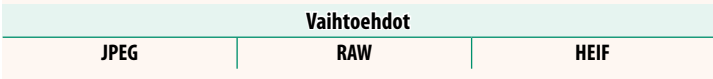

# <span id="page-16-0"></span>**Frame.io Camera to Cloud Camera 10 Apr 2.00**

Säädä Frame.io:n kanssa käytettäviä asetuksia.

# **KYTKENTÄ**

Voit muodostaa yhteyden Frame.io-projektiin langattoman lähiverkon välityksellä.

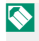

N Ellet ole rekisteröinyt verkkoa, rekisteröi se kohdassa **VERKKOASETUKSET** ennen jatkamista.

# **KATKAISU**

Katkaise yhteys Frame.io-projektiin ja katkaise verkkoyhteys.

# **HANKI PARITUSKOODI**

Pariliittämiskoodi tulee näkyviin yhteyden muodostamiseksi Frame.io-projektiin. Muodosta yhteys Frame.iohon ja kameraan syöttämällä tämä koodi Frame.io-näyttöruutuun, johon pääset tietokoneelta tai tabletilta.

# **VALITSE TIEDOSTOTYYPPI**

Valitse Frame.io:hon ladattavien tiedostojen tyypit. Voit valita tai poistaa valinnan kunkin tiedostotyypin osalta erikseen.

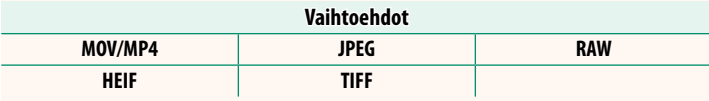

# **LATAUSASETUS**

Muokkaa Frame.io:n latausasetuksia.

# **VALITSE KUVA JA SIIRRÄ**

Merkitse kuva ladattavaksi.

### **AUTOMAATTINEN KUVANSIIRTOKOMENTO**

Valitse **PÄÄLLÄ**, jos haluat automaattisesti merkitä lähetettäviä kuvia ja videoita sitä mukaa kuin niitä otetaan.

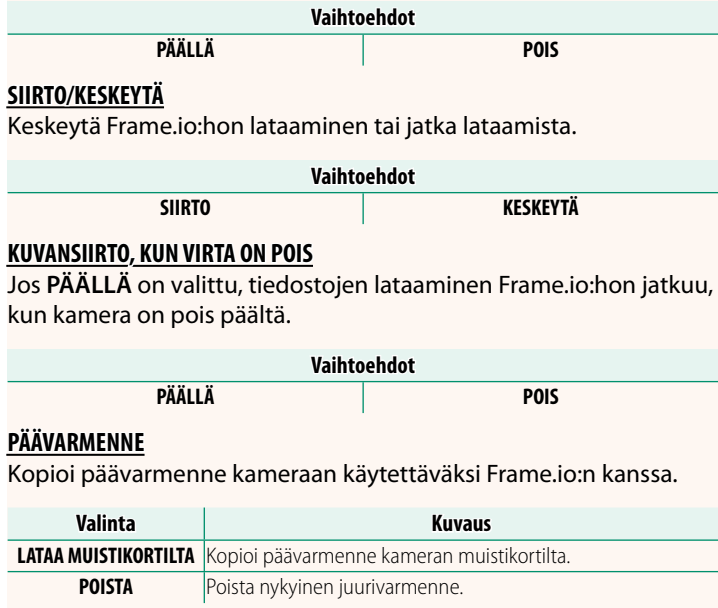

17

# **LATAUSTILA**

Näytä Frame.io:n lataustila.

# **SIIRTOJONO**

Näytä luettelo tiedostoista, jotka odottavat lataamista.

# **NOLLAA SIIRTOTILAUS**

Poista lähetysmerkintä kaikista kuvista, jotka on valittu ladattavaksi Frame.io:hon.

# <span id="page-18-0"></span>**VERKKOASETUKSET Ver.2.00**

Säädä langattomien verkkojen yhteysasetuksia. Valitse rekisteröity verkko ja muuta sitten valittua verkkoasetusta valitsemalla **MUOKKAA**.

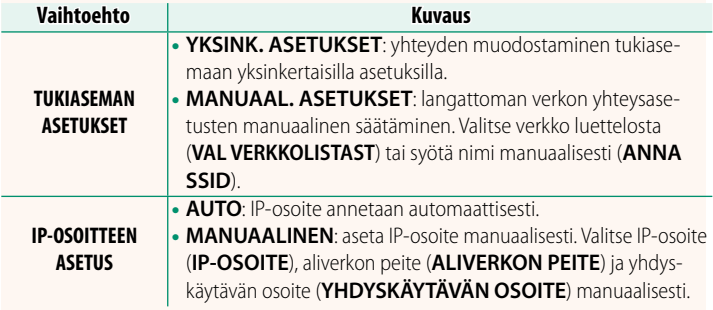

# <span id="page-18-1"></span>**LAITEOHJELMISTON PÄIVITYS Ver.2.00**

Käytä muistikortille tallennettua laiteohjelmistoa kameran, objektiivien ja muiden lisävarusteiden laiteohjelmistojen päivittämiseen.

# <span id="page-19-0"></span> **Laiteohjelmiston päivitykset Ver. 2.00**

### Kun laiteohjelmistoa on päivitetty ja ominaisuuksia lisätty ja/tai muutettu, päivitä laiteohjelmisto.

N Viimeisimpään laiteohjelmistoon päivittämisen jälkeen kameran ominaisuudet saattavat poiketa jonkin verran tässä oppaassa luetelluista.

# **Laiteohjelmiston lataaminen**

Lataa ensin uusin laiteohjelmisto verkosta ja tallenna se muistikortille. Katso laiteohjelmiston lataamisen menetelmäneuvot seuraavalta verkkosivustolta.

*https://fujifilm-x.com/support/download/firmware/cameras/*

# **Laiteohjelmiston päivittäminen**

Laiteohjelmisto voidaan päivittää seuraavilla tavoilla.

# **Laiteohjelmiston päivittäminen kameran käynnistyksen yhteydessä**

Aseta kameraan muistikortti, joka sisältää uuden laiteohjelmiston. Paina **DISP/BACK**-painiketta samalla, kun laitat kameran päälle. Laiteohjelmisto voidaan päivittää. Kun päivitys on valmis, laita kamera kerran pois päältä.

# **Laiteohjelmiston päivittäminen asetusvalikoista käsin**

Aseta kameraan muistikortti, joka sisältää uuden laiteohjelmiston. Päivitä laiteohjelmisto valitsemalla D**KÄYTTÄJÄASETUS** > **LAITEOHJELMISTON PÄIVITYS**.

# **Laiteohjelmiston päivittäminen älypuhelinsovelluksen avulla (manuaalinen päivitys)**

Jos käytät älypuhelinsovellusta, voit päivittää laiteohjelmiston sovelluksesta käsin. Katso lisätietoja seuraavalta verkkosivustolta. *https://fujifilm-dsc.com/*

# **Laiteohjelmiston päivittäminen älypuhelinsovelluksen avulla (automaattinen päivitys)**

Jos käytössä on FUJIFILM XApp -versio 2.0.0 tai uudempi, uusin laiteohjelmisto ladataan automaattisesti älypuhelimesta kameraan.

**1 Kameraa käytettäessä vahvistusruutu tulee näkyviin, jos päivitys on valmis.** Valitse **KYLLÄ**.

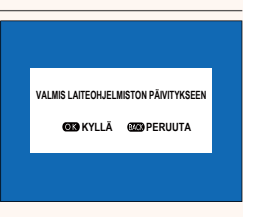

N Jos valitaan **PERUUTA**, vahvistusruutu tulee uudestaan näkyviin, kun kameraan kytketään virta seuraavana päivänä tai myöhemmin.

**2 Kun valintaruutu tulee näkyviin, valitse PÄIVITÄ NYT** 

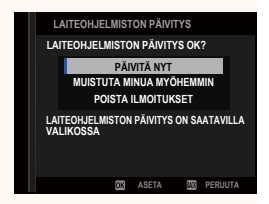

- **N** Valitse **MUISTUTA MINUA MYÖHEMMIN**, jotta vahvistusruutu tulisi näkyviin kolme päivää myöhemmin.
	- Valitse **POISTA ILMOITUKSET**, jotta vahvistusruutuja ei tuotaisi näkyviin.

# **3 Valitse OK.**

**4 Päivitä laiteohjelmisto noudattamalla näyttöruudussa näkyviä ohjeita.**

**5 Kun päivityksen valmistumisesta kertova näyttöruutu tulee näkyviin, katkaise kameran virta.**

- O Käytä laiteohjelmiston päivittämisessä riittävästi ladattua akkua. Älä laita pois päältä tai käytä kameraa päivityksen aikana. Jos kamera laitetaan pois päältä laiteohjelmiston päivityksen aikana, kamera ei välttämättä toimi enää normaalisti.
	- Sähköisessä etsimessä ei näytetä mitään laiteohjelmiston päivityksen aikana. Käytä LCD-näyttöä.
	- Laiteohjelmiston päivityksen vaatima aika riippuu laiteohjelmiston koosta. Aikaa voi mennä enimmillään noin 10 minuuttia.
	- Edelliseen versioon ei ole mahdollista palata laiteohjelmiston päivittymisen jälkeen.
	- Jos virheilmoitus ilmestyy näkyviin laiteohjelmiston päivityksen aikana, katso neuvoa seuraavalta verkkosivustolta. *https://fujifilm-x.com/support/download/error-message/*

#### **Laiteohjelmistoversion tarkistaminen**

Jos haluat nähdä versiotiedot, laita kamera päälle painaen samalla **DISP/BACK**-painiketta.

O Kamera näyttää laiteohjelmistoversion vain, jos kamerassa on muistikortti.

N Kiinnitä lisävarusteet kameraan laiteohjelmistoversion katsomista tai vaihdettavien objektiivien, kenkään asennettavien salamalaitteiden ja kiinnityssovittimien kaltaisten lisävarusteiden laiteohjelmistojen päivittämistä varten.

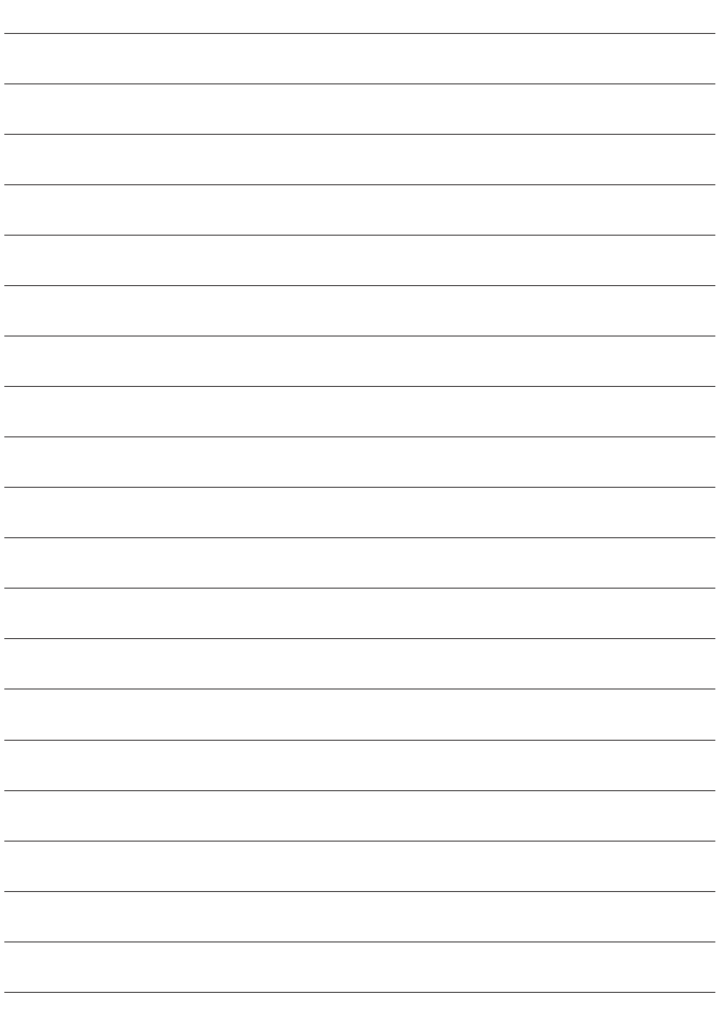

# **FUJIFILM**

# **FUJIFILM Corporation**

7-3, AKASAKA 9-CHOME, MINATO-KU, TOKYO 107-0052, JAPAN

https://fujifilm-x.com

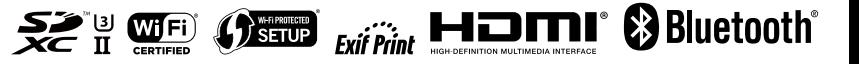